## **How to Attach a Document using CMTS**

1. Log Onto CMTS: [http://www.tdhca.state.tx.us/comp\\_reporting.htm](http://www.tdhca.state.tx.us/comp_reporting.htm)

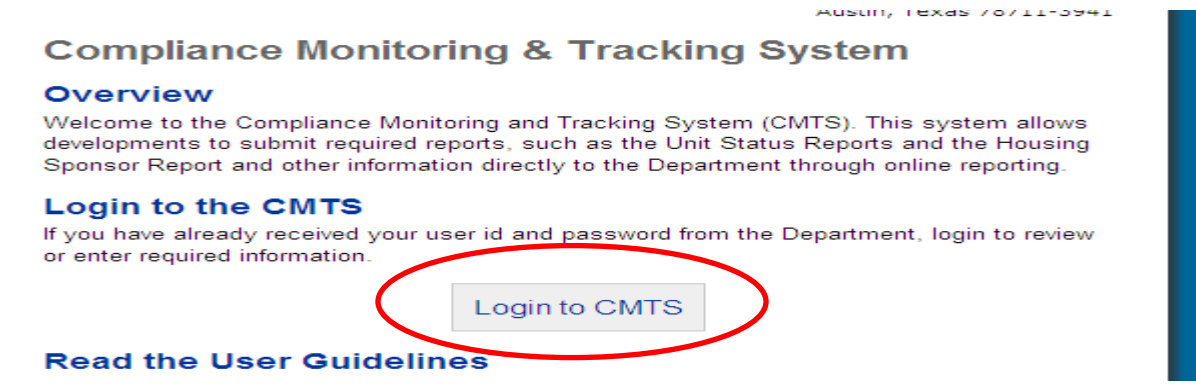

2. From the Property Listing screen, you will now see an option for Electronic Document Attachment:

## **Your Property Listings**

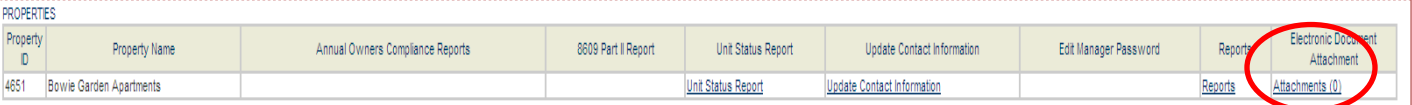

Logout

## Texas Department of Housing and Community Affairs (TDHCA)

3. To upload a document, click on the Attachments link; which will take you to:

## Electronic Document Attachments for Bowie Garden Apartments (4651)

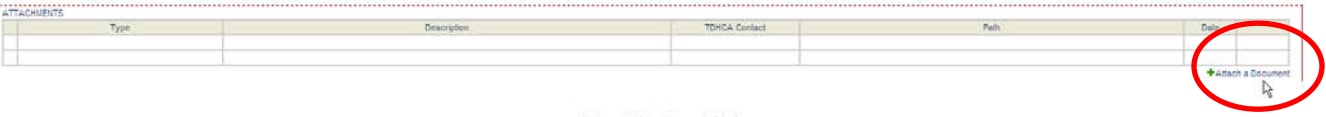

Return to Your Property Listings

Texas Department of Housing and Community Affairs (TDHCA)

4. Click on Attach a Document, which will take you to:

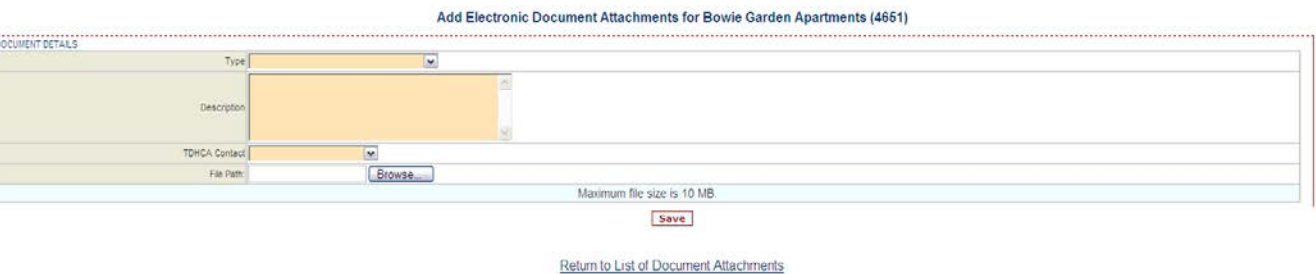

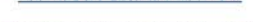

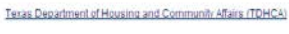

- 5. To upload a document, you will need to complete the following field:
	- **a. Type:** Select the Type of document you are attaching from the drop down box
		- i. If you do not see the Type of document you are attaching, choose Other and be sure to include a detailed description of the document

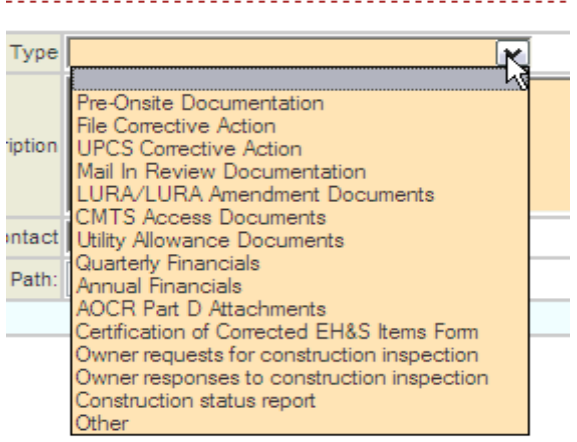

**b. Description:** Include a brief description of the document in the field provided

i. For example, the Type may be File Corrective Action and the Description could be Corrective action submitted in response to the onsite monitoring review conducted mm/dd/yyyy

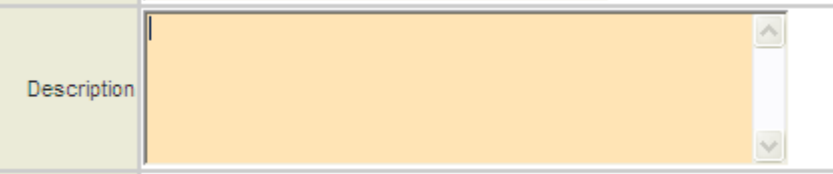

- **c. TDHCA Contact:** Select the TDHCA Contact to whom your document needs to be sent to from drop down box
	- i. This is the way that a TDHCA staff member will be notified that there is a document that has been uploaded for them. If you do not assign a TDHCA staff member, your document may not get to the correct person.

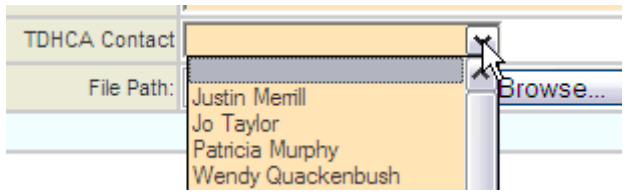

- **d. File Path: Select** Browse to find the document you would like to upload
	- i. All file types are accepted
	- ii. No special characters in the name of the file
	- iii. Maximum file size is 15 MB

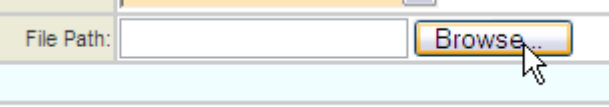

**e. Save:** Your file is not attached until you click on SAVE!

Maximum file size is 15 MB.

file sizes that are unnecessarily large. For example, a IPI) or less. If you convert files from Word or Excel to I

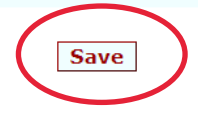